<span id="page-0-2"></span>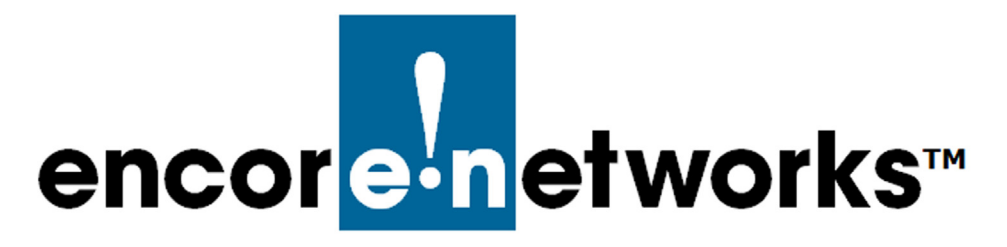

# <span id="page-0-0"></span>**Developing Accounts**

## **in the enCloud™ Management System**

ncore Networks' cloud management system, enCloud™, provides management of connected Encore devices via a web portal. A web browser, tablet, or smartphone can allow access to enCloud from anywhere. The enCloud management system manages Encore Networks' EN-400™, EN-1000™, EN-2000™, EN-3000™, and EN-4000™ routers. **E**

**Note:** For a quick basic configuration, without details, see the *QuickStart Guide for the enCloud™ and enSite™ Management Systems*.

This document provides basic procedures to develop enCloud accounts. You can adapt the procedures to your customer plan. See the following discussions for information to set up your enCloud account:

- Section 3.1, *[enCloud Account Levels](#page-0-1)*, [on page 1](#page-0-1)
- Section 3.2, *[The Account Plan](#page-1-0)*, [on page 2](#page-1-0)
- Section 3.3, *[Navigating through Accounts](#page-3-0)*, [on page 4](#page-3-0)
- Section 3.4, *[The Tier 1 \(Value-Added Reseller\) Account](#page-4-0)*, [on page 5](#page-4-0)
- Section 3.5, *[Tier 2 \(Customer\) Accounts](#page-9-0)*, [on page 10](#page-9-0)

See the *enCloud™ Management System Document Set* for a full list of documents with information to set up your enCloud account.

## <span id="page-0-1"></span>**3.1 enCloud Account Levels**

An enCloud account has the following levels (tiers). Users can be assigned to each tier.

- **Encore Administrator.** Your contact at Encore Networks, Inc., establishes your principal tier 1 account. That contact may also manage enCloud's display formats, and may monitor system processes and performance.
- **Tier 1 (Value-Added Reseller, VAR).** A tier 1 user can see all devices in the tier 1 account's inventory and can monitor (as a **Viewer**) or manage (as an **Admin**istrator) some or all entities in the tier 1 account, in the account's tier 2 customers, and in customers' tier 3 groups.
- <span id="page-1-2"></span>• **Tier 2 (Customer).** This is a specific customer's deployment. A tier 2 user with **Admin**istrative permission can modify some aspects of tier 3 groups and some aspects of rules.
- **Tier 3 (Group).** In each tier 2 account, a user can specify tier 3 groups. A tier 3 group can be a collection of devices that all serve the same function, or are located at the same site, or constitute a group in another way that the user defines.

A tier 1 user with **Admin**istrator permission and a tier 2 user with **Admin**istrator permission have the same capabilities, with different scopes.

- For example, a tier 1 user can create, manage, modify, and delete all entities for which the user has been assigned administrator permission, in that user's tier 1 accounts, associated tier 2 customer accounts, and customers' tier 3 groups.
- A tier 2 user can create, manage, modify, and delete all entities for which the user has been assigned administrator permission, in that user's tier 2 customer accounts and tier 3 groups.

A user with **Viewer** permission can view (monitor) entities that the user has been assigned. A user with viewer permission cannot modify information.

**Note:** A user might have different permission levels for different entities in the same account—for example, a tier 1 user might have administrator permission for some tier 1 or tier 2 entities and viewer permission for other tier 1 or tier 2 entities.

[Figure 3-1](#page-1-1) illustrates enCloud levels.

<span id="page-1-1"></span>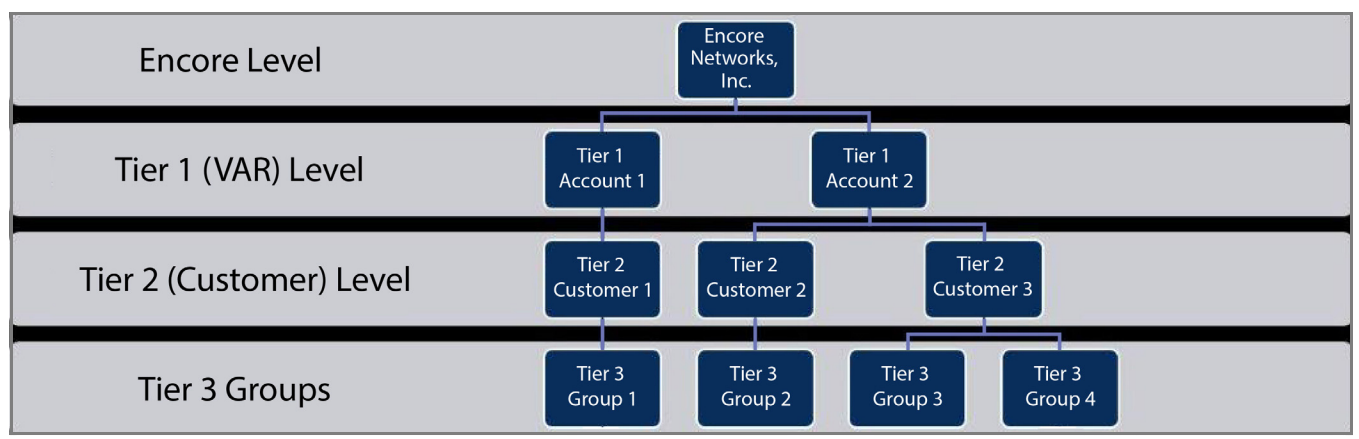

Figure 3-1. enCloud Hierarchy

There is an additional way to group devices within a tier 2 account: A user can assign **Labels** to sort devices into other categories. Labels and tier 3 groups are unrelated.

## <span id="page-1-0"></span>**3.2 The Account Plan**

It is important to have a plan before you set up tier 2 accounts (customers). The plan does not need to be a formal chart—just a quick list or sketch of the customers within your tier 1 account, with notes about devices and functions, and a set of conditions to monitor.

Do all of the following to develop an account plan:

#### **Establish a Tier 1 Account**

- **1** Contact your Encore Networks representative, who will register your tier 1 account and will set up the principal tier 1 user that you designate for the account. (In this procedure, you are that tier 1 user.) For more information, see the document *Account Registration and Log-In*.
- **2** Develop the tier 1 account. See Section 3.4, *[The Tier 1 \(Value-Added Reseller\) Account](#page-4-0)*, [on page 5](#page-4-0) of the current document.

**Note:** The remaining steps are in the recommended order for initial accounts. However, the steps do not have to occur in the order listed.

#### **Create Tier 2 Accounts**

- **3** Develop one or more tier 2 (customer) accounts. See Section 3.5, *[Tier 2 \(Customer\)](#page-9-0)  [Accounts](#page-9-0)*, [on page 10](#page-9-0) of the current document.
- **4** Then add one or more tier 3 groups to each customer account. See [Section 5.1,](#page-1-2) *Tier 3 [Groups](#page-1-2)*, in the document *Tier 3 Groups and Labels*.

#### **Add Devices to the Tier 1 Account**

**Note:** enCloud devices that you purchased directly from Encore Networks, Inc., were added to your tier 1 account at the time of purchase, so those devices show up in the tier 1 inventory.

Devices purchased from vendors other than Encore Networks., Inc., may take longer to appear in enCloud or may need to be added manually.

**5** In enSite, all devices must be added to the tier 1 device inventory. In enCloud, devices can also be directly added to the tier 1 device inventory. See [Section 4.2,](#page-3-1) *Adding [Devices to the Tier 1 Account](#page-3-1)*, in the document *Devices and Hardware Profiles*.

#### **Assign Devices to Tier 2 Accounts**

**6** Assign each device to a tier 2 customer account and to a tier 3 group in that customer account. See Section 4.3, *[Viewing Devices in a Customer Account](#page-19-0)*, in [the document](#page-0-2)  *[Devices and Hardware Profiles](#page-0-2)*.

#### **Add Users for Tier 2 Accounts**

**7** Add tier 2 users to manage or monitor specific tier 2 accounts and associated tier 3 groups. See the document *[Establishing Users and Contacts](#page-0-2)*.

#### **Develop Rules for Tier 2 Accounts**

**8** Add rules to monitor device conditions or to monitor user activities. See the document *Developing Rules*.

**Note:** A rule tests a condition. When the condition is met, the rule lists an event. A rule can also send alerts and notifications to users, and it can send a task to a device.

## <span id="page-3-1"></span><span id="page-3-0"></span>**3.3 Navigating through Accounts**

<span id="page-3-2"></span>The enCloud/enSite [account navigation bar](#page-3-2) is near the top left of the screen, beside the logo. [\(Figure 3-2](#page-3-2) displays the logo for Encore Networks, Inc.) If the navigation bar displays only the logo and the tier 1 account name, the system is at the tier 1 level.

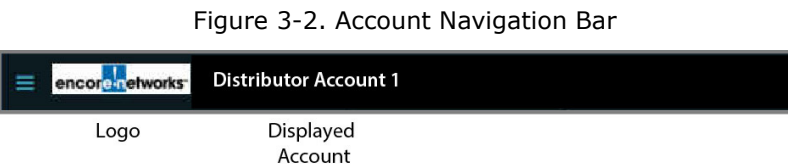

<span id="page-3-3"></span>If the enCloud/enSite management system is at the tier 2 (customer) level, the highlighted frame indicates the tier 2 account currently displayed. (In [Figure 3-3,](#page-3-3) the indicated account is **Customer Account D**.)

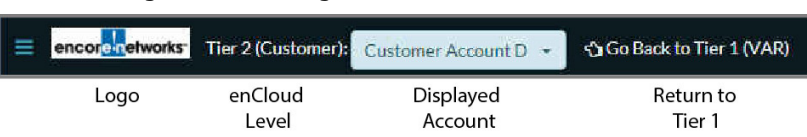

Figure 3-3. Navigation Bar for Tier 2 Customer

- <span id="page-3-4"></span>**1** When you are in a tier 2 account, you might need to view a different tier 2 account or you might want to return to your tier 1 level. On the navigation bar, do one of the following:
	- **a** To view another tier 2 customer, select a customer in the navigation bar's dropdown list of tier 2 accounts (as shown in [Figure 3-4](#page-3-4)).

| encord etworks | Tier 2 (Customer): Customer Account D - | Go Back to Tier 1 (VAR) |
|----------------|-----------------------------------------|-------------------------|
|                | Customer Account D                      |                         |
|                | ABCtenant                               |                         |
|                | Brad's company                          |                         |
|                | <b>Customer Account A</b>               |                         |
|                | <b>Customer Account B</b>               |                         |

Figure 3-4. Navigation between Accounts

or

**b** To view the tier 1 account, select the button to **Go Back to Tier 1 (VAR)**.

» The navigation bar changes to indicate the new display, and one of the following is displayed:

- If you selected a tier 2 customer, that customer's table of tier 3 groups is displayed.
- If you selected the tier 1 account, the table of tier 1 accounts is displayed.

## <span id="page-4-0"></span>**3.4 The Tier 1 (Value-Added Reseller) Account**

**Note:** If you do not yet have an enCloud account, see the document *Account Registration and Log-In*.

After you log into your enCloud tier 1 account, your initial screen is displayed ([Figure 3-5\)](#page-4-1).

**Note:** The [Table of Tier 1 Accounts](#page-4-1) is the default initial screen for a tier 1 user. Most users will see only one tier 1 account in the table.

<span id="page-4-1"></span>

| encore networks <sup>-</sup><br>Ξ |   | <b>Distributor Account 1</b>           |                                    |   |                                 |                                                     |                                 |                                   |                                    |                              |                                | @ Distributor User 1 [Admin] - |
|-----------------------------------|---|----------------------------------------|------------------------------------|---|---------------------------------|-----------------------------------------------------|---------------------------------|-----------------------------------|------------------------------------|------------------------------|--------------------------------|--------------------------------|
| System Management -               |   | Tier 1 (VAR)                           |                                    |   |                                 |                                                     |                                 |                                   |                                    |                              |                                |                                |
| Tier 1 (VAR)                      |   |                                        |                                    |   |                                 |                                                     |                                 |                                   |                                    |                              |                                |                                |
| Tier 2 (Customer)                 |   | Y Filter MAIl Time -                   |                                    |   |                                 |                                                     |                                 |                                   |                                    |                              |                                |                                |
| <b>A</b> Devices                  |   |                                        |                                    |   |                                 | $\Box$                                              | A                               |                                   | m                                  |                              |                                |                                |
| <b>■ HW Profiles</b>              |   |                                        |                                    |   | Tier 1 (VAR)s<br>$\overline{2}$ | Tier 1 (VAR) Devices<br>25                          | Tier 2 (Customer) Devices<br>70 |                                   | Tier 2 (Customer)s<br>17           |                              |                                |                                |
| <b>Rule Management</b>            |   |                                        |                                    |   |                                 |                                                     |                                 |                                   |                                    |                              |                                |                                |
| $\Delta$ Rules                    |   | © Actions for Selected Tier 1 (VAR)s + |                                    |   |                                 |                                                     |                                 |                                   |                                    |                              |                                |                                |
| <b>■ Events</b>                   |   | 100 - records per page                 |                                    |   |                                 |                                                     |                                 |                                   |                                    | Search:                      |                                |                                |
| <b>A</b> Alerts                   |   |                                        |                                    |   |                                 |                                                     |                                 |                                   |                                    |                              |                                |                                |
| <b>User Management</b>            |   |                                        |                                    |   |                                 |                                                     |                                 |                                   |                                    |                              |                                |                                |
| Users                             | п | Logo                                   | <b>Name</b><br>٠                   | ٠ |                                 | <b>Description</b><br>٠                             | Creation Date                   | Last Update $\frac{1}{2}$<br>Date | <b>Total Tier 2</b><br>(Customer)s | <b>Total</b><br><b>Users</b> | <b>Total</b><br><b>Devices</b> |                                |
| Report Management -               |   | encore networks                        | <b>Distributor</b><br>Account 1    |   |                                 |                                                     | 08/18/2016<br>11:00:25 AM       | 06/26/2017<br>7:35:03 AM          | $\overline{4}$                     | $\overline{2}$               | 19                             | <b>Actions -</b>               |
| <b>E</b> Billing                  |   | encore retworks                        | <b>ABC</b> (Encore<br>Engineering) |   |                                 | Used for encore Engineering<br>testing with enCloud | 12/16/2015<br>2:09:00 PM        | 06/26/2017<br>7:34:57 AM          | 13                                 | 19                           | 76                             | <b>☆</b> Actions -             |
| ? Help                            |   |                                        |                                    |   |                                 |                                                     |                                 |                                   |                                    |                              |                                |                                |
|                                   |   | Showing 1 to 2 of 2 entries            |                                    |   |                                 |                                                     |                                 |                                   |                                    | «First <b>Previous</b>       | $\vert 1 \vert$                | Next) Last >                   |
|                                   |   |                                        |                                    |   |                                 |                                                     |                                 |                                   |                                    |                              |                                |                                |

Figure 3-5. Table of Tier 1 Accounts

See the following:

- Section 3.4.1, *[Managing the Tier 1 Account](#page-4-2)*, [on page 5](#page-4-2)
- Section 3.4.2, *[Monitoring the Tier 1 Account](#page-8-0)*, [on page 9](#page-8-0)

### <span id="page-4-2"></span>**3.4.1 Managing the Tier 1 Account**

- **1** To manage a tier 1 account, navigate to the table of tier 1 accounts.
- **2** Select the **Actions** button at the end of the row for a tier 1 account that needs to be edited, and, in the button's dropdown list, select **Edit**.

<span id="page-5-0"></span>» The [Panel to Edit a Tier 1 Account](#page-5-0) is displayed ([Figure 3-6](#page-5-0)).

Figure 3-6. Panel to Edit a Tier 1 Account

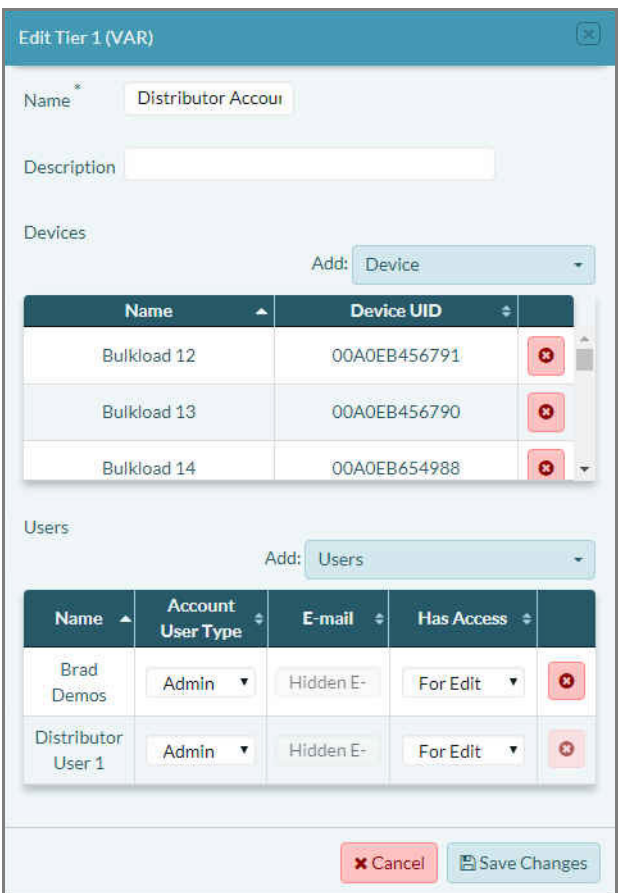

<span id="page-5-1"></span>**3** Study the panel's list of **Devices**, list of **Users**, and list of **Customers** in the tier 1 account. Make changes as necessary.

**Note:** Some examples follow.

<span id="page-6-1"></span><span id="page-6-0"></span>**a** To add a device, select the panel's **Device** field. On the field's dropdown menu, select a device to add to this account ([Figure 3-7\)](#page-6-0).

Figure 3-7. Selecting a Device in the Tier 1 Inventory to Add to this Tier 1 VAR Account

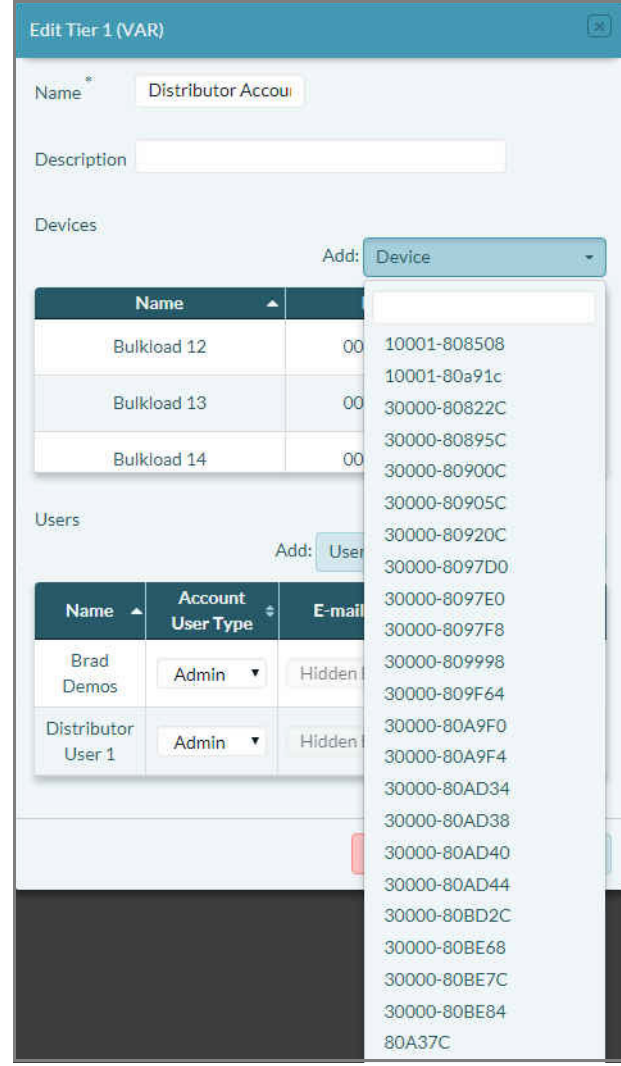

**b** Repeat [step 3](#page-5-1)[a](#page-6-1) for each device you wish to add to this account.

Figure 3-8. Device Added to this Tier 1 Account

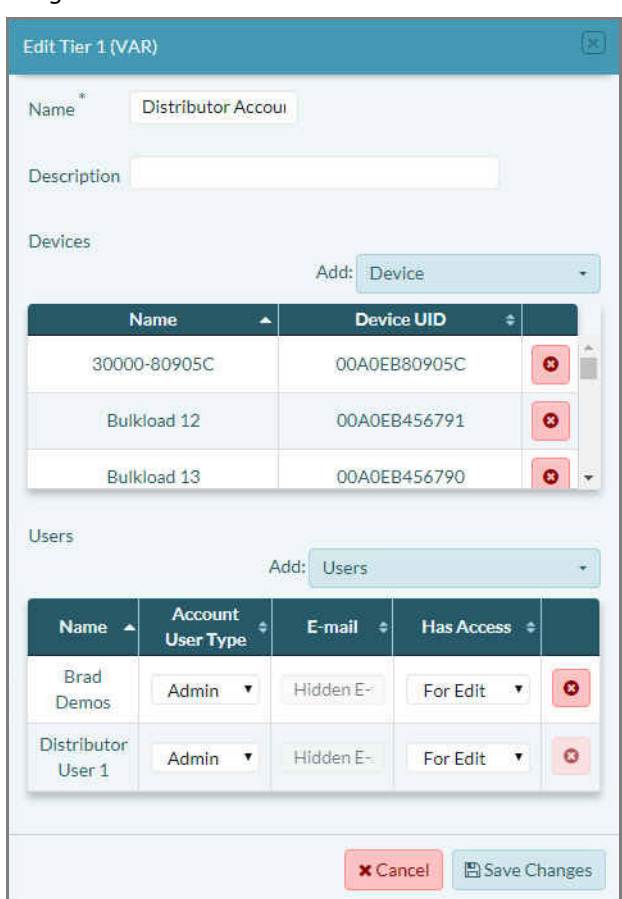

<span id="page-8-1"></span>**c** You can add users to the panel's list of users, or you can edit permissions [\(Figure 3-9](#page-8-1)).

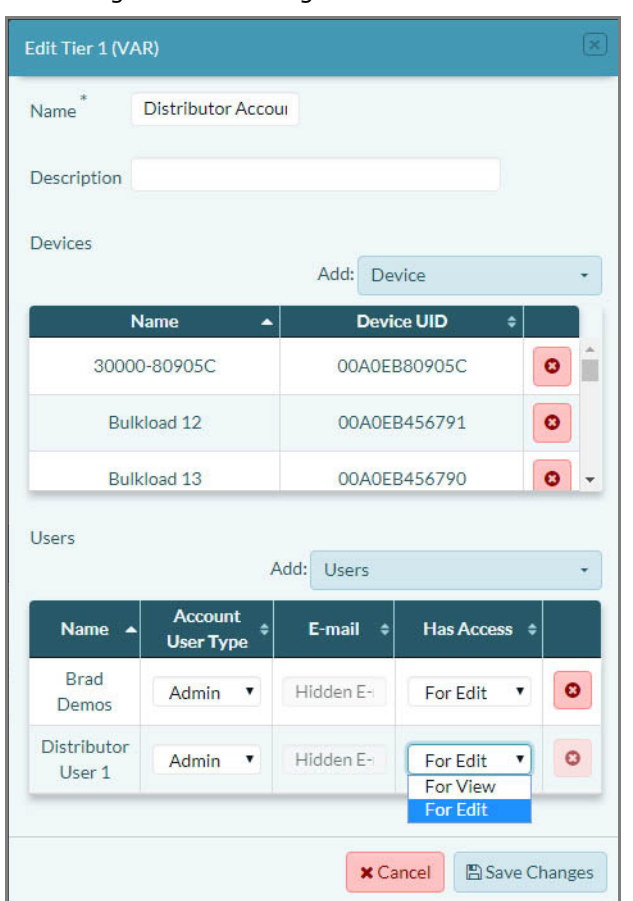

Figure 3-9. Editing User Access Level

**Warning:** Always leave your access level at **Edit**.

**d** When the account has been edited, select the button to **Save Changes**.

» The changes are made, and the table of tier 1 accounts is redisplayed.

### <span id="page-8-0"></span>**3.4.2 Monitoring the Tier 1 Account**

- **1** To review a tier 1 account, navigate to the table of tier 1 accounts, and do one of the following:
	- **a** Select a tier 1 account in the table.

or

**b** At the right end of a tier 1 account's row, select the **Actions** button and, in the dropdown list, select **Overview**.

<span id="page-9-1"></span>» In either case, the [Overview Panel for a Tier 1 Account](#page-9-1) is displayed ([Figure 3-10\)](#page-9-1).

Figure 3-10. Overview Panel for a Tier 1 Account

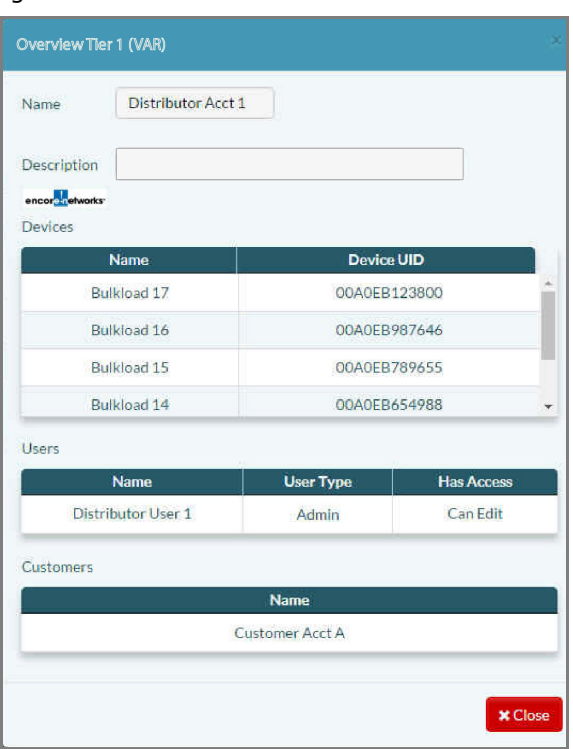

**Note:** The panel overview provides a quick summary of the selected tier 1 account. (In [Figure 3-10,](#page-9-1) there is a scroll bar to the right of the list of **Devices**.)

- **c** When you have finished reviewing the tier 1 account, select the **Close** button in the lower right corner of the panel.
	- » The Table of Tier 1 Accounts is redisplayed.

## <span id="page-9-0"></span>**3.5 Tier 2 (Customer) Accounts**

**1** To see the tier 2 accounts that are part of the tier 1 portfolio, open your tier 1 account. Then select **Tier 2** in the enCloud menu (along the left side of the screen).

» The tier 1 account's [Table of Tier 2 Customer Accounts](#page-10-0) is displayed ([Figure 3-11\)](#page-10-0).

<span id="page-10-0"></span>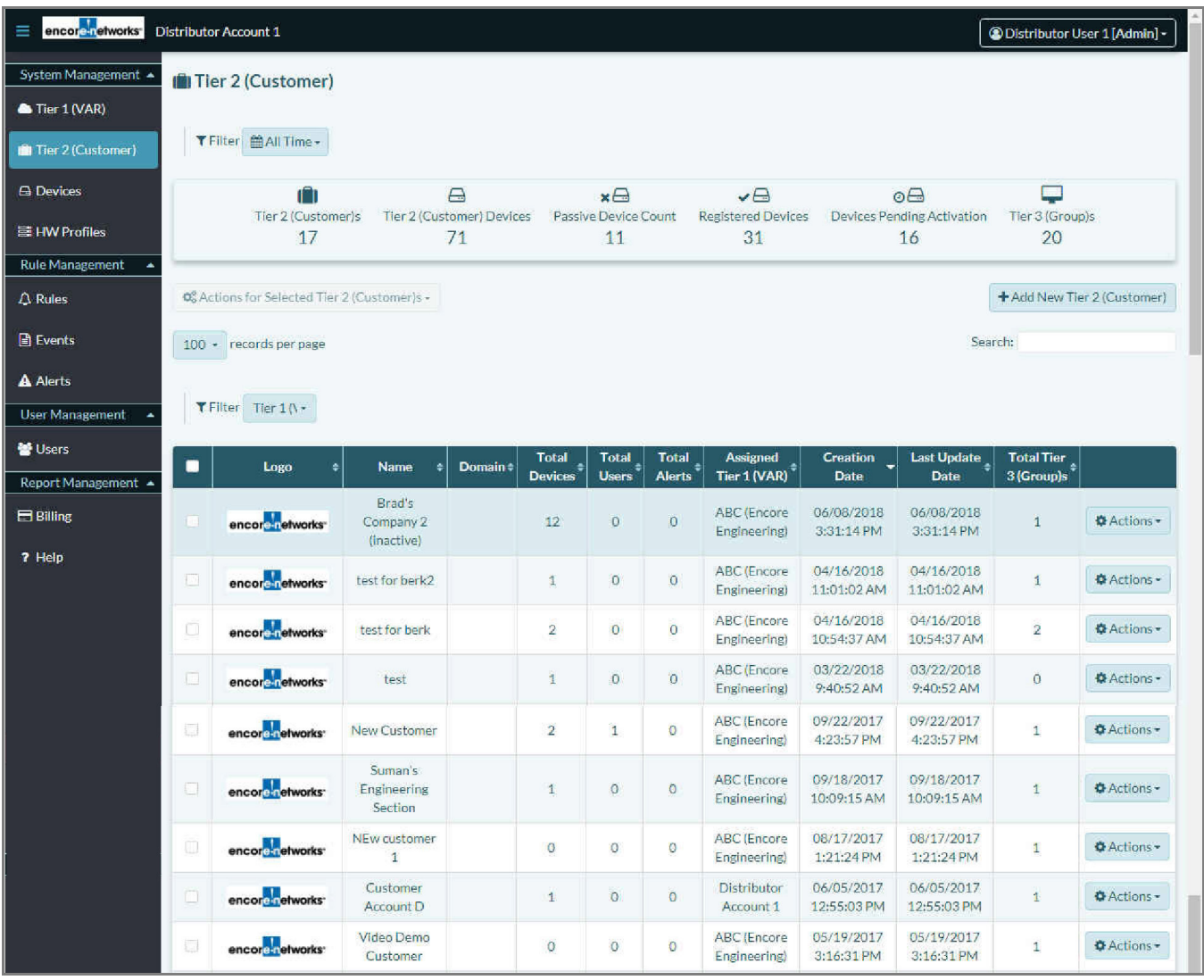

Figure 3-11. Table of Tier 2 Customer Accounts: (Partial Display)

**Note:** If you have not yet added tier 2 accounts to the tier 1 account, the [table of tier 2](#page-10-0)  [customer accounts](#page-10-0) will be empty.

**2** To add a tier 2 account, select the button to **Add New Tier 2 Customer** (above the right side of the table).

<span id="page-11-0"></span>» The [Panel to Add a Tier 2 Account](#page-11-0) is displayed ([Figure 3-12](#page-11-0)).

Figure 3-12. Panel to Add a Tier 2 Account

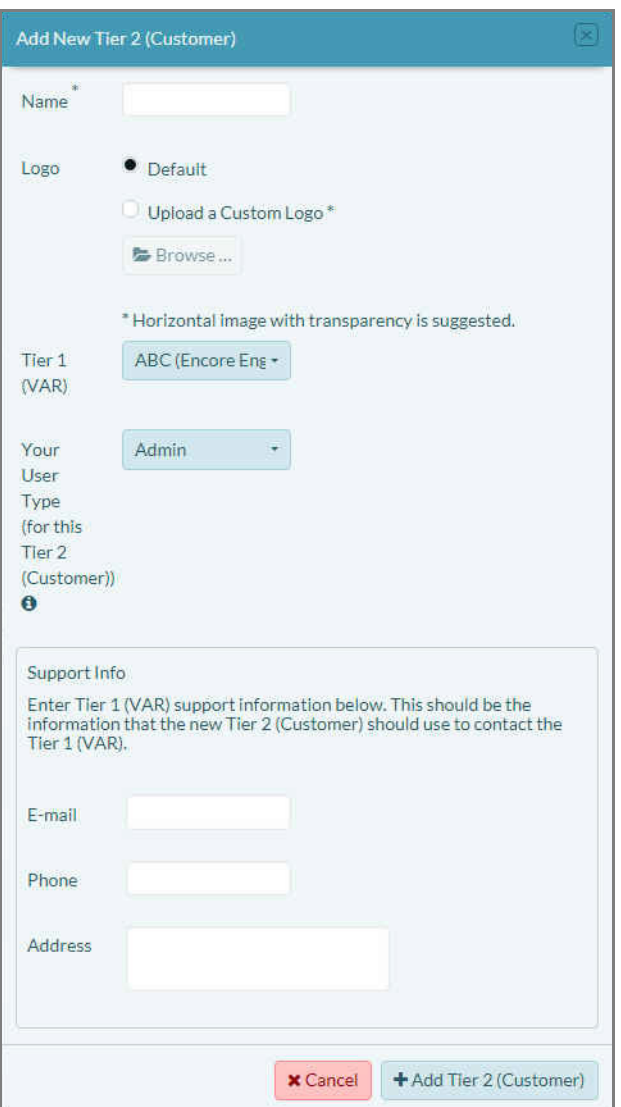

- **3** In the **Name** field, type the tier 2 customer name.
- **4** Do one of the following to designate a **Logo**:
	- **a** If you don't have a logo, select **Default**.

» The default logo (the logo for Encore Networks, Inc.) will be displayed for the tier 2 account. Go to [step 6.](#page-12-0)

- **b** If you want the enCloud/enSite screens to display a company logo for this tier 2 customer, select the checkbox for **Upload a Custom Logo**, and select the **Browse** icon.
- » A directory on your computer opens, to select files.

<span id="page-12-1"></span>**5** Navigate to the directory that holds the logo file, and select that file (as shown in [Figure 3-13\)](#page-12-1).

Figure 3-13. Selecting a Custom Logo

| 兽<br>> This PC > Documents<br>÷<br>÷ | Õ<br>v                          | Search Documents |                 |                     |              |
|--------------------------------------|---------------------------------|------------------|-----------------|---------------------|--------------|
| New folder<br>Organize -             |                                 |                  |                 | EE v                | Q            |
| <b>Quick access</b>                  | $\mathcal{N}$<br>Name           | Date modified    | Type            | Size                |              |
| $\mathcal{A}$<br>Desktop             | Documentation                   | 2018-02-15 22:34 | File folder     |                     |              |
| $\mathcal{R}$<br>Dropbox             | Admin                           | 2016-07-19 12:40 | File folder     |                     |              |
|                                      | Adobe                           | 2016-08-04 15:25 | File folder     |                     |              |
| Desktop                              | Adobe Captivate Cached Projects | 2018-05-18 16:59 | File folder     |                     |              |
| $\frac{1}{2}$ Draphay                | $A$ define $C$ and the          | 3016.07.10.10.10 | $F = f - f - f$ |                     |              |
| File name:                           | Customer_Logo.jpg               |                  | ŵ               | <b>Custom Files</b> | $\checkmark$ |

- » The selected logo is placed into the upper left corner of your enCloud/enSite screens.
- <span id="page-12-0"></span>**6** In the panel's **Tier 1 (VAR)** field, select the tier 1 account that this tier 2 account belongs to.

<span id="page-13-1"></span>**Note:** This field's value defaults to the tier 1 account that holds this tier 2 customer (as shown in [Figure 3-14\)](#page-13-1).

Figure 3-14. [Panel to Add a Tier 2 Account](#page-11-0): Select Tier 1 Account

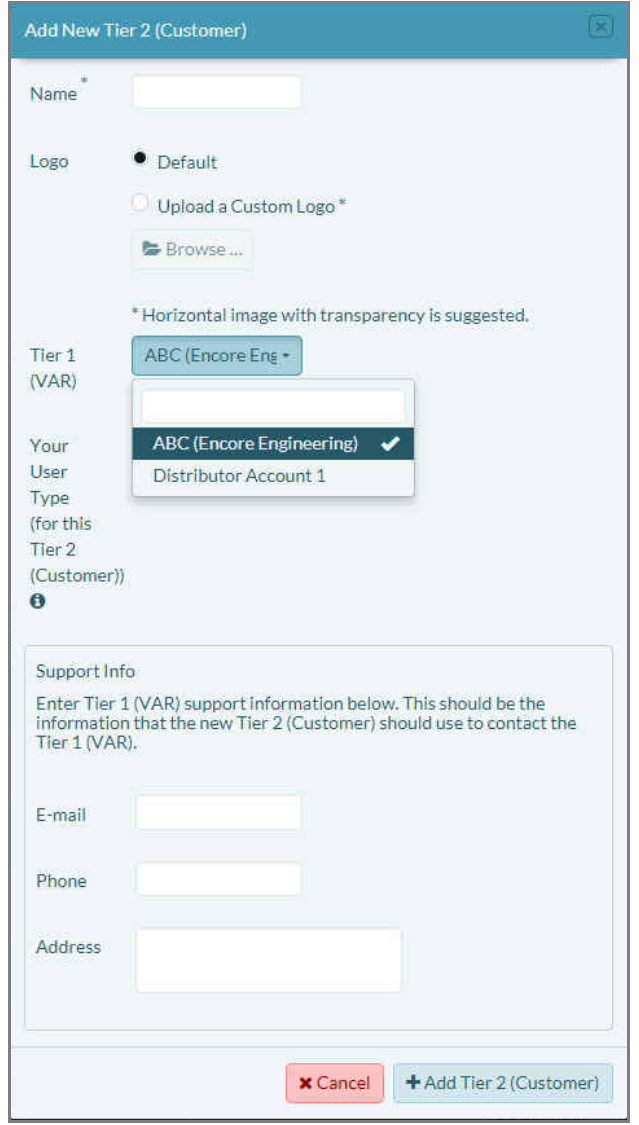

- <span id="page-13-0"></span>**7** Do all of the following:
	- **a** The panel's field for **Your User Type for this Customer** has an Info Button ( $\theta$ ). Click on the button to read the info bubble (information balloon, [Figure 3-15\)](#page-13-0).

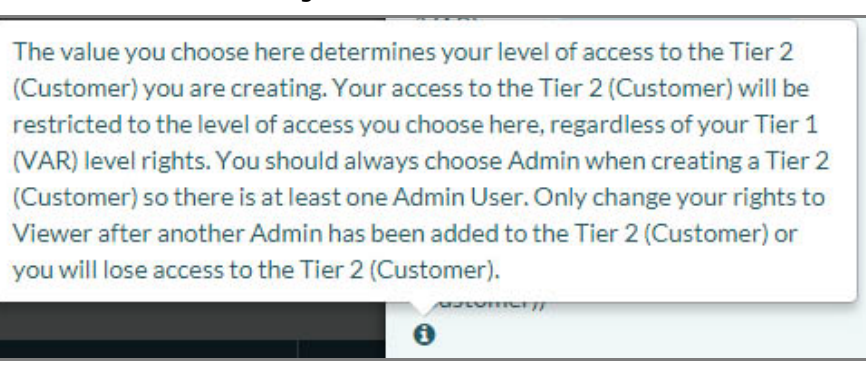

Figure 3-15. Info Bubble

### **b** In the field **Your User Type for this Tier 2 Account**, give yourself **Admin** permission [\(Figure 3-16\)](#page-14-0).

<span id="page-14-0"></span>Figure 3-16. [Panel to Add a Tier 2 Account](#page-11-0): Set Your Own User Permission for the Tier 2 Account

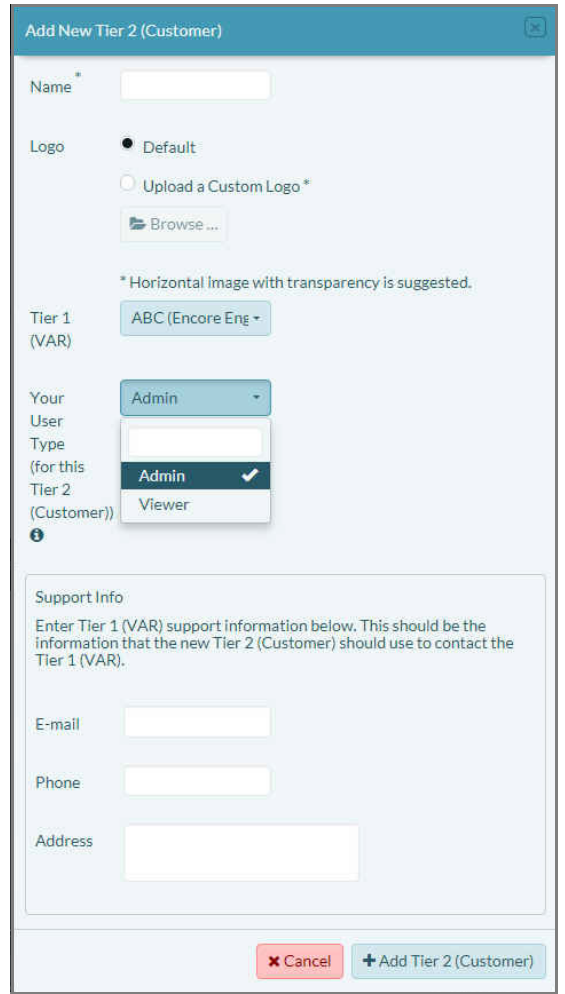

**Warning:** Always make your permission **Admin**, so that you can manage the tier 2 account. At least one tier 1 user must have administrator access to the tier 2 account. Do not set your permission to **Viewer** until after you have assigned another tier 1 user **Admin** permission to manage the tier 2 account.

- **8** For the benefit of users assigned to this tier 2 customer account, add the tier 1 user's support information:
	- **E-mail address**
	- **Telephone number**
	- **Street address**
- **9** When you have finished setting up the customer account, select the button to **Add Tier 2 Account**.
	- » The tier 2 account account is added to the Table of Tier 2 Accounts.

### **3.5.1 Developing the Tier 2 Customer Account**

After you have created a tier 2 customer account, you can develop it further:

- Develop tier 3 groups and labels. See the document *Tier 3 Groups and Labels*.
- Assign devices. See the document *Devices and Hardware Profiles*.
- Add users and contacts. See the document *Establishing Users and Contacts*.
- Develop rules (events, alerts, notifications, device tasks). See the document *Developing Rules*.

Also see the following:

- Section 3.5.1.1, *[Managing a Tier 2 Account](#page-15-0)*, [on page 16](#page-15-0)
- Section 3.5.1.2, *[Monitoring a Tier 2 Account](#page-17-0)*, [on page 18](#page-17-0)

### <span id="page-15-0"></span>**3.5.1.1 Managing a Tier 2 Account**

**1** Navigate to the tier 2 account ([Figure 3-17\)](#page-15-1).

<span id="page-15-1"></span>encore networks Distributor Account 1 <sup>●</sup>Distributor User 1 [Admin] -System Management < Tier 2 (Customer) Tier 1 (VAR) T Filter 单All Time -Tier 2 (Customer) A Devices ٢ m  $\ominus$  $x \ominus$  $\sqrt{\Box}$  $\circ \ominus$ Tier 2 (Customer) Devices Passive Device Count **Registered Devices** Tier 3 (Group)s Tier 2 (Customer)s Devices Pending Activation **目 HW Profiles** 30  $17$  $70$ 15 20  $11$ Rule Management Of Actions for Selected Tier 2 (Customer)s -+ Add New Tier 2 (Customer)  $\Delta$  Rules **B** Events Search: 100 \* records per page A Alerts  $T$  Filter Fier 1 (\ + User Management **Via Users** Total Tier Last Update  $\frac{1}{\ast}$ Creation Total Total Total Assigned п Logo **Name** Domain ± **Users Devic** Alerts Tier 1 (VAR) Date Date 3 (Group)s **Report Management** Brad's 06/08/2018 06/08/2018 ABC (Encore  $\blacksquare$  Billing **O** Actions encor**e networks**  $12$  $\overline{0}$  $\overline{0}$ Company 2  $\mathbf{1}$ 3:31:14 PM Engineering) 3:31:14 PM (inactive) ? Help **ABC** (Encore 04/16/2018 04/16/2018 encore: retworks test for berk2  $\bar{1}$  $\overline{0}$  $\overline{0}$  $\overline{1}$ **O** Actions -Engineering) 11:01:02 AM 11:01:02 AM **ABC** (Encore 04/16/2018 04/16/2018 test for berk  $\overline{2}$  $\circ$  $\circ$  $\overline{\mathbf{2}}$ **O** Actions -Engineering) 10:54:37 AM 10:54:37 AM ABC (Encore 03/22/2018 03/22/2018 encore retworks  $\mathbf{O}$  $\mathbf 0$  $\ddot{\mathbf{0}}$ **O** Actions test ï 9:40:52 AM 9:40:52 AM Engineering)

Figure 3-17. Table of Tier 2 Accounts: (Partial Display)

**2** Select the **Actions** button at the end of the row for a tier 2 account that needs to reflect some changes, and, in the dropdown list, select **Edit** ([Figure 3-18\)](#page-16-0).

<span id="page-16-0"></span>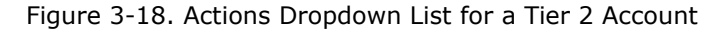

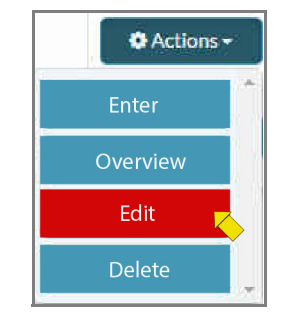

<span id="page-16-1"></span>» The [Panel to Edit a Tier 2 Customer Account](#page-16-1) is displayed [\(Figure 3-19](#page-16-1)).

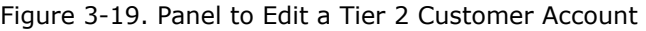

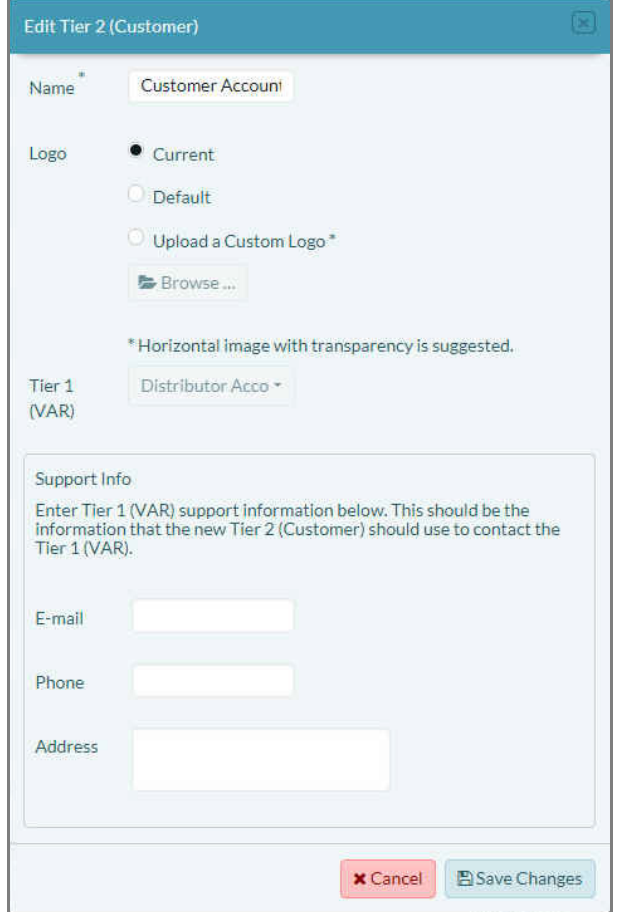

- **3** Edit items as needed for the account.
- **4** When the account has been edited, select the button to **Save Changes**.
	- » The Table of Tier 2 Accounts is redisplayed.

### <span id="page-17-0"></span>**3.5.1.2 Monitoring a Tier 2 Account**

**1** Navigate to the [Table of Tier 2 Accounts \(Figure 3-20\)](#page-17-1).

Figure 3-20. Table of Tier 2 Accounts: (Partial Display)

<span id="page-17-1"></span>

| encore retworks<br>≡   |                                                                             | <b>Distributor Account 1</b>    |                                   |                                 |                |                            |                |                                    |                           |                                  | @Distributor User 1 [Admin] - |                    |
|------------------------|-----------------------------------------------------------------------------|---------------------------------|-----------------------------------|---------------------------------|----------------|----------------------------|----------------|------------------------------------|---------------------------|----------------------------------|-------------------------------|--------------------|
| System Management A    |                                                                             | Ill Tier 2 (Customer)           |                                   |                                 |                |                            |                |                                    |                           |                                  |                               |                    |
| Tier 1 (VAR)           |                                                                             |                                 |                                   |                                 |                |                            |                |                                    |                           |                                  |                               |                    |
| Tier 2 (Customer)      |                                                                             | T Filter 单All Time -            |                                   |                                 |                |                            |                |                                    |                           |                                  |                               |                    |
| <b>A</b> Devices       |                                                                             |                                 |                                   | $\Box$                          |                | $x \ominus$                |                | $\sqrt{a}$                         |                           | $0\Theta$                        |                               |                    |
| 目 HW Profiles          |                                                                             | <b>Tier 2 (Customer)s</b><br>17 |                                   | Tier 2 (Customer) Devices<br>70 |                | Passive Device Count<br>11 |                | <b>Registered Devices</b><br>30    |                           | Devices Pending Activation<br>15 | Tier 3 (Group)s<br>20         |                    |
| <b>Rule Management</b> |                                                                             |                                 |                                   |                                 |                |                            |                |                                    |                           |                                  |                               |                    |
| $\Delta$ Rules         | Of Actions for Selected Tier 2 (Customer)s -<br>+ Add New Tier 2 (Customer) |                                 |                                   |                                 |                |                            |                |                                    |                           |                                  |                               |                    |
| <b>B</b> Events        | Search:<br>$100 \div$ records per page                                      |                                 |                                   |                                 |                |                            |                |                                    |                           |                                  |                               |                    |
| <b>A</b> Alerts        |                                                                             |                                 |                                   |                                 |                |                            |                |                                    |                           |                                  |                               |                    |
| User Management        |                                                                             | TFilter Tier 1 (\-              |                                   |                                 |                |                            |                |                                    |                           |                                  |                               |                    |
| <b>S</b> Users         | $\blacksquare$                                                              | Logo                            | <b>Name</b><br>÷.                 | Domain #                        | <b>Total</b>   | <b>Total</b>               | <b>Total</b>   | Assigned                           | Creation                  | Last Update $\overline{a}$       | Total Tier $\frac{1}{4}$      |                    |
| Report Management -    |                                                                             |                                 |                                   |                                 | <b>Devices</b> | <b>Users</b>               | <b>Alerts</b>  | Tier 1 (VAR) $^{\circ}$            | <b>Date</b>               | <b>Date</b>                      | 3 (Group)s                    |                    |
| <b>Billing</b>         | io                                                                          | encord retworks                 | Brad's<br>Company 2<br>(inactive) |                                 | 12             | $\overline{0}$             | $\overline{0}$ | <b>ABC</b> (Encore<br>Engineering) | 06/08/2018<br>3:31:14 PM  | 06/08/2018<br>3:31:14 PM         | $\mathbf{1}$                  | <b>Q</b> Actions - |
| ? Help                 | n                                                                           | encore retworks                 | test for berk2                    |                                 | 1              | $\overline{0}$             | $\overline{O}$ | ABC (Encore<br>Engineering)        | 04/16/2018<br>11:01:02 AM | 04/16/2018<br>11:01:02 AM        | $\mathbf{1}$                  | <b>C</b> Actions   |
|                        | ū                                                                           | encoro retworks                 | test for berk                     |                                 | $\overline{2}$ | 0                          | $\circ$        | <b>ABC</b> (Encore<br>Engineering) | 04/16/2018<br>10:54:37 AM | 04/16/2018<br>10:54:37 AM        | $\overline{2}$                | <b>O</b> Actions - |
|                        |                                                                             | encord retworks                 | test                              |                                 | Ŧ              | $\theta$                   | $\overline{0}$ | ABC (Encore<br>Engineering)        | 03/22/2018<br>9:40:52 AM  | 03/22/2018<br>9:40:52 AM         | $\overline{0}$                | <b>O</b> Actions - |

<span id="page-17-2"></span>**2** At the right end of a tier 2 account's row, select the **Actions** button and, in the dropdown list, select **Overview** ([Figure 3-21\)](#page-17-2).

Figure 3-21. Actions Dropdown List for a Tier 2 Account

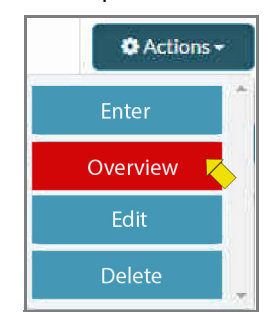

» The [Overview Panel for a Tier 2 Account](#page-18-0) is displayed [\(Figure 3-22](#page-18-0)).

<span id="page-18-0"></span>**Note:** The panel provides a quick summary of the selected customer account.

Figure 3-22. Overview Panel for a Tier 2 Account

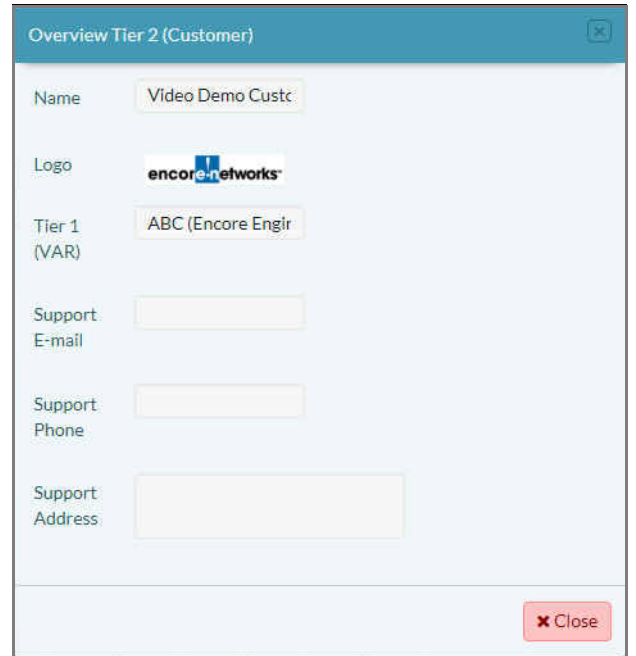

**3** If you need to change some information—for example, to add a logo—make the changes.

Figure 3-23. Overview Panel for a Tier 2 Account: New Logo

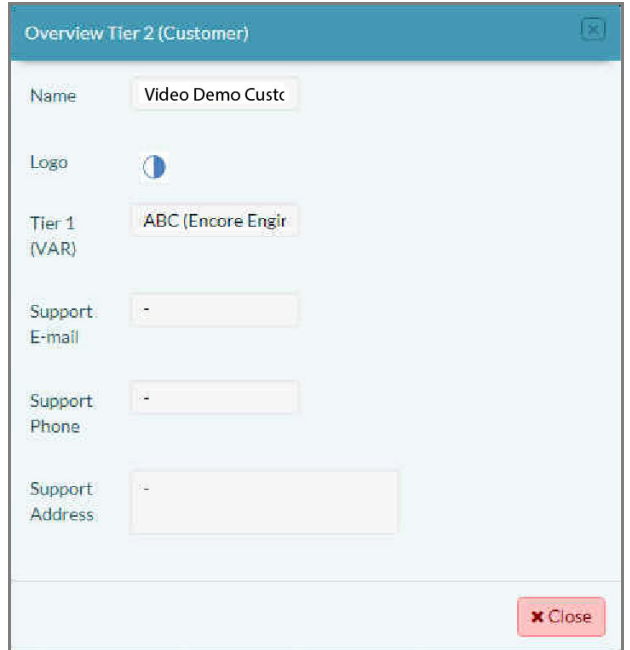

- **4** When you have finished reviewing the customer account, select the panel's **Close** button.
	- » The Table of Tier 2 Accounts is redisplayed.